# **IoTプログラミング実験に特化した統合開発環境の 設計と実装**

金原 雄大1,a) 三浦 元喜2,b)

**概要**:著者らが所属する学科では,2021 年から M5StickC Plus 上で動作するプログラムを C 言語で開発す る IoT プログラミング実験を 3 年次前期に開講している.昨年まで実験における開発環境として Arduino IDE や,コマンドライン版のビルドツールである arduino-cli,Visual Studio Code の Arduino 拡張など を使用していたが,環境構築における設定が複雑,書き込み時のシリアル接続管理が煩雑といった問題が あった.そこで我々はサンプルソースファイルの一覧表示とソースコードの編集,デバイスへの書き込 みに特化したシンプルな統合開発環境を Java プログラムとして構築した. これにより, Arduino IDE や Visual Studio Code を使用していたときの課題を解決し,学生は円滑に実験をすすめることができるよう になった.

**キーワード**:クロスコンパイル, マイコンボード書込み, arduino-cli, IDE, 演習環境

# **Design and Implementation of an Integrated Development Environment Specialized for IoT Programming Experiment**

# **1. IoT プログラミング実験と既存開発環境の 問題点**

著者らが所属する学科では, 2021 年から M5StickC Plus 上で動作するプログラムを C 言語で開発する IoT プログ ラミング実験を 3 年次前期に開講している [1].M5StickC Plus は,液晶ディスプレイと Bluetooth/Wi-Fi,赤色 LED, 赤外 LED, マイク, ブザー, 加速度/ジャイロセンサ, 外 部の電子部品・センサとの接続用ポート等を備えた、バッ テリー駆動可能な小型マイコンボードである.

学生は自身の PC (Windows, MacOS または Linux) に 開発環境をインストールし,4人1組の班となり, 班員と コミュニケーションをとりながら実現可能なシステムの調 査と設計,構築を行い,報告書としてまとめる.液晶ディ

スプレイを備えた小型多機能マイコンを用いたプログラミ ングは学生の興味を促進するとともに,これまでのプログ ラミング講義で学んだ内容を実際の開発に結びつけること ができるため,有意義であると考えている.

実験講義は5つのテーマについて2週ずつ実施し、最後 に発表会を行う.他の実験テーマとの制約から,1 週 4 時 間 *×*2 回(2 週)の講義時間および自宅学習で,4 人 1 組の 班による成果物の作成と動画撮影,レポート執筆を行う必 要がある.そのため,環境構築にかける時間や労力はなる べく減らしたい.また学生には,時間外学習との連続性を 考慮し,可能であれば環境構築を済ませた持ち込み可能な PC を用意してくるようにと伝えている. そのためにも, 環境構築に必要な作業や設定の手順は少ないことが望ま しい.

2021 年は Arduino IDE(当時はバージョン 1.8)[2] を用 いて実験を行っていた.Arduino IDE は Microsoft Store からもインストール可能であるため,最初の導入は容易で ある.またプログラムを書き込むときにシリアルモニタを 自動的に切断するため利便性が高い. しかし, M5StickC Plus の開発を行うためには,**図 1** に示すようなボードの

<sup>1</sup> 千葉工業大学 工学研究科 情報通信システム工学専攻 Chiba Institute of Technology, Narashino, Chiba 275–0016, Japan

<sup>2</sup> 千葉工業大学 工学部 情報通信システム工学科 Chiba Institute of Technology, Narashino, Chiba 275–0016, Japan

a) s19a5049er@s.chibakoudai.jp

b) motoki.miura@p.chibakoudai.jp

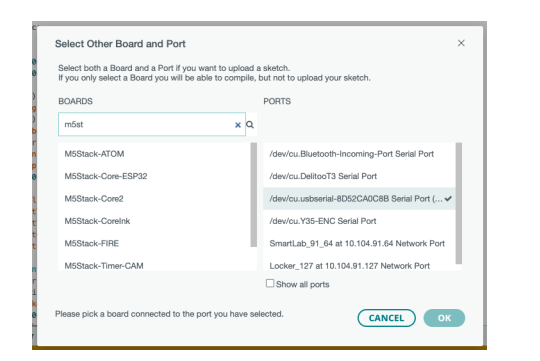

**図 1** Arduino IDE におけるボードとポートの設定画面

| $\sim$<br>Serial Monitor x<br>Output                                             |          | $\preccurlyeq$              | $\odot$<br>$\equiv$ |
|----------------------------------------------------------------------------------|----------|-----------------------------|---------------------|
| Message (Enter to send message to 'M5Stick-C' on '/dev/cu.usbserial-8D52CA0C8B') | New Line | 115200 baud<br>$\mathbf{v}$ |                     |
|                                                                                  |          |                             |                     |
|                                                                                  |          |                             |                     |
|                                                                                  |          |                             |                     |
|                                                                                  |          |                             |                     |
|                                                                                  |          |                             |                     |
|                                                                                  |          |                             |                     |
|                                                                                  |          |                             |                     |

**図 2** Arduino IDE シリアルモニタの文字化け

設定やライブラリの準備,ポートの設定など,複数の画面 を表示しながらの準備が必要であり,初学者には難易度が 高かった.また,シリアルモニタも**図 2** に示すような文字 化けを回避するには改行設定やボーレート設定を行う必要 がある.

2022 年の実験では Arduino IDE を使用せず,コマンド ライン版のビルド・書き込みツールである arduino-cli [3] を使用した.ファイルの編集は任意のエディタ(推奨は Visual Studio Code) を使用してもらった. arduino-cli の ボード設定やライブラリ導入は,あらかじめ用意したシェ ルスクリプトで行うことで省力化できた.また円滑な実験 のためコンパイルや書き込み用のシェルスクリプトも用 意した. しかし, arduino-cli のシリアルモニタではデバイ スへの送信ができず,プログラムの動作確認が行いにくい ことが問題であった. またプログラムを書き込むときには シリアルモニタの接続を手動で切っておく必要があった. Visual Studio Code に Arduino 拡張機能を追加する方法も 併用したが,こちらも実行パスの設定などが煩雑であった.

そこで我々は、Arduino IDE が提供していたシリアルモ ニタ管理の長所を活かしつつ,設定の煩雑さを解消するた め,IoT プログラミング実験において使用する M5StickC Plus の開発に特化した統合開発環境 IoTP を開発した.

## **2. 統合開発環境 IoTP の設計と実装**

ここでは,我々が構築した統合開発環境 IoTP の設計と 実装について述べる.

#### **2.1 設計**

IoTP は、以下の機能および特徴を備えた, M5StickC

Plus の開発に特化した開発環境であり,Java 言語で開発 している.

- *•* 起動すると,教員が提供するサンプルファイルを含む フォルダを自動的に探索する.複数見つかった場合は 選択画面を表示する.
- **●** サンプルファイルの一覧をリストで表示する. 学生が ファイルを選ぶとそのファイルを編集するためのエ ディタが起動する.
- *•* エディタでは必要最低限の機能として,ソースコード のシンタックスハイライト機能,編集したコードを保 存する機能,インデントを自動調整する機能,検索機 能,プログラムを M5StickC Plus デバイスに書き込む 機能を提供する.
- *•* 編集結果を確認しやすくするため,Upload ボタンを押 すだけで,ビルドを開始できるようにする.ビルドに 成功したら書き込みを行う.書き込みに成功したらシ リアルモニタを表示する.シリアルモニタにはあらか じめサンプルファイルのボーレートを設定する.シリ アルモニタにはシリアル送信用のテキスト入力フィー ルドが備えてあり,PC 側からの送信ができるように する.
- *•* Upload ボタンを押したとき,すでにシリアルモニタ が開いていたら,書き込み(アップロード)に備えて 自動的に切断する.
- *•* MQTT クライアント機能を備えており,実験におけ る動作確認が行える.

なおビルドに必要な arduino-cli コマンドのインストール やボードの設定,ライブラリ,教員が提供するサンプルファ イル,IoTP 自体の実行プログラムおよび Java Runtime 等,必要なものはすべてシェルスクリプトで導入できる ようにする.これにより,学生は環境構築にかかる手間と トラブルを軽減でき、実験・実習活動に注力することがで きる.

#### **2.2 導入および起動**

 $\overline{a}$ 

環境構築は基本的に, Git for Windows[4] 等の端末から 以下のシェルスクリプト

\$ curl -fsSL istlab.info/iotinst | sh

を実行することによって行っている.Git for Windows を 用いることで, MacOS や Linux と同等のコマンドが利用 できる.

✒ ✑

IoTP の起動については IoTP の JAR ファイルを直接実 行してもらってもよいが,バージョンアップに対応するた  $\sqrt{2}$ め,基本的には起動のみ行う以下のシェルスクリプト

✒ ✑

\$ curl -fsSL istlab.info/iotrun | sh

| loTP v0.41 COM3<br>$\Box$<br>$\times$                                                                                                    | serial01.ino<br>$\Box$<br>$\times$                                                                                                    |
|----------------------------------------------------------------------------------------------------|----------------------------------------------------------------------------------------------------|
| Serial File ヘルプ<br>App                                                                                                    | size: $\qquad \qquad \qquad$<br>Reload<br>インデント調整<br>search (CTRL+F)<br><b>Upload</b><br>Save                                                                                                    |
| irsend01.ino<br>f irsend02.ino<br><b>N</b> Icd01.ino<br>$\Box$ led01.ino<br>line01.ino<br>monitor.sh<br>mqtt01pub.ino<br>mqtt01sub.ino<br>$n_{\text{tp01},\text{ino}}$<br>ota01.ino<br>pref01.ino<br>$\n  pwm01.ino\n$<br>$\Box$ regexp01.ino<br>$rctc01$ .ino<br>serial01.ino<br>serial02.ino<br>serial03.ino<br>servohat01.ino<br>setrotation.html<br>sound01.ino<br>speakerhat01.ino<br>sprite01.ino<br>$\sum$ str01.ino<br>1 task01.ino<br>1 task02.ino<br>$\blacktriangleleft$<br>$\blacktriangleright$ | $\ln$ int num = 0:<br>$2 \equiv$ void setup() {<br>Serial.begin(115200); // 通信速度をbpsで設定<br>3<br>pinMode(10, OUTPUT);<br>4<br>$\,$ 5 $\,$<br>$\mathbf{B} \boxminus \mathbf{void}$ loop() {<br>Serial.printf("%d \n", num);<br>7<br>SerialMonitor COM3 (ボーレート:115200)<br>$\Box$<br>$\times$<br>$num++$ :<br>8<br>(ここをクリックして、入力して、Enterを押すと、シリアル送信します)<br>if $(num\%5 == 1)$<br>9 <sup>1</sup><br>digitalWrite(10, LOW); // LED ON (LOW=0)<br>$10^{-}$<br>delay(1500); // 1500ミリ秒待つ<br>11<br>$e$ lse {<br>12<br>digitalWrite(10, HIGH); // LED OFF (HIGH=1)<br>13<br>delay(500); // 500ミリ秒待つ<br>14<br>15<br>10<br>16<br>11<br>17<br>12<br>18<br>19 |

**図 3** IoTP の画面 (左) サンプルファイルリスト (中央) エディタ (右) シリアルモニタ

を端末で実行してもらう.スクリプト内で最新のバージョ ンがダウンロードされているかを確認し,されていればそ のまま起動,されていなければダウンロードして起動する ようにしている.

#### **2.3 利用**

**図 3** に,IoTP の画面を示す.左がファイルリストウィン ドウ,中央がエディタ,右がシリアルモニタである。起動時 はファイルリストウィンドウのみ表示している. M5StickC Plus を USB ケーブルで接続し,シリアルポート経由でデ バイスにアクセスできるようになると,ウィンドウのタイ トルバーに、シリアルポート名を表示する. また、自動的 に書き込み用のデフォルトのシリアルポートが設定される.

学生がファイルリストウィンドウに表示された。サンプ ルファイルをダブルクリックすると,エディタが一つの ウィンドウとして起動する.複数のエディタを同時に開く こともできる. 学生はエディタに表示されるサンプルファ イルを参照し,必要に応じて修正を行う.その後 Upload ボタンを押すと,プログラムを保存し,ビルド,アップロー ドを行う. アップロードに成功すると、シリアルモニタを 自動的に表示する.引き続きプログラムを修正し,Upload ボタンを押すと,接続しているシリアルモニタはアップ ロードに備えて自動的に切断される. これにより、シリア ルモニタによる接続と,書き込みにおける接続が干渉する ことを防いでいる.

#### **2.4 実装上の工夫**

Arduino IDE では,基本的に一つのプログラムはプロ ジェクトとして一つのフォルダに収めることになってい る.しかし,多数のサンプルプログラムを扱う場合,それ ぞれ個別のプロジェクトにするとフォルダ数が多くなって しまう問題があった. そのため IoTP では、便官上一つの プログラムは一つのファイル (\*.ino) として扱えるように した. 実際には、エディタの Upload ボタンを押したとき, そのエディタで開いているファイルを共通のプロジェクト フォルダ TestBuild に TestBuild.ino というファイル名で コピーする.そして,TestBuild フォルダに対してビルド と書き込みを行う.これにより,通常はプロジェクトフォ ルダを意識せずに手軽にプログラムを参照したり編集した りすることができる.

実験用のサンプルプログラムは Git [5] で提供しており, IoTP にも Git クライアントが組み込まれている. 持ち込 みではなく大学が貸し出す PC においては、2 週間ごとに 使用者が交代するため,前の人の編集結果を Git の機能に よってチェックし,必要なときに初期状態に戻せるように している.

エディタのシンタックスハイライトや検索機能は RSyntaxTextArea [6] を使用している.また Java におけるシリ アルモニタを実現するため,シリアル通信ライブラリであ る jSerialComm [7] を使用している.

## **3. 運用**

2023 年の 4 月から,開発環境 IoTP を実際の実験講義で 使用している. 学生には、M5StickC Plus で実現できる機 能と,その実装方法を調べるために,サンプルソースコー ドを参照したり、ビルド・書き込み・実行したり、実行中 のプログラムが意図通り動作しているかをシリアル通信で 確認したりする作業が求められる. IoTP を起動するまで

の段階と,複数のシリアルポートが検出されたときにデバ イスに対応するポート番号をデバイスマネージャを用いて 特定する状況では TA や教員のサポートを必要としたが, それ以外の場面で開発環境に関する問題や対応はほとんど 発生していない.そのため,学生は実現したい成果物(シ ステム)の機能と,それをソースコードによって実装する 活動に注力できている.

# **4. 関連研究およびシステム**

Chedup ら [8] は, IoT STEM 教育および AI 教育を目的 としたブラウザベースの開発環境 runlinc IDE と, Arduino IDE の比較を行っている.調査結果から,runlinc IDE は IoT 開発や AI アプリケーション開発を簡単かつ迅速に 実現できると結論づけている.runlinc IDE はデバイス (STEMSEL Microcontroller)上で動作する Web サーバに 接続し、HTML や Javascript を用いて開発する形式であ るため,本研究における開発環境とは目的および対象者が 異なる.

プログラミングの敷居を下げるため,ビジュアルな開発環 境はいくつか提案されている. Pratomo ら [9] は, Arduino 開発において Google Blockly に似たビジュアルなプログラ ミング環境を構築している.また UIFlow[10] は,Web ブ ラウザで動作するビジュアルプログラミング環境 であり, M5StickC Plus や M5Stack 等のデバイスに対応している. UIFlow はブロックを組み合わせる方式のビジュアルプロ グラミングを採用しているため,プログラミングの敷居を 下げる効果は高が,デバイスに直接書き込むのではなく, ファームウェア上で動作する\*1 ため,あらかじめファーム ウェアを書き込んでおく必要がある.そのためデバイスの 計算リソースを活用する開発の自由度という点においては IoTP および arduino-cli による開発のほうが優れている.

# **5. まとめ**

IoT プログラミング実験を円滑にすすめるための統合開 発環境 IoTP について紹介した. 対応デバイスを限定した ことにより設定が不要となり,環境構築における設定の負 荷を下げることができた.またプログラムのアップロード 時にシリアルモニタの接続を管理することにより,書き込 みの成功率を高めることができた.これらの工夫により, 限られた実験講義時間を有効に活用し,円滑な実験・演習 が行えるようになった.

本稿で紹介した IoTP は M5StickC Plus に特化した統合 開発環境であるが,基本的には arduino-cli がサポートする マイコンやデバイスであれば少しの改良で対応可能である.

IoTP は以下のサイトでソースコードを公開している. https://git.istlab.info/miura250/IoTP

**謝辞** 本研究の一部は JSPS 科研費 JP22K12319 の支援 によるものです.

#### **参考文献**

- [1] 三浦元喜: IoT プログラミング (実験指示書),https: //cit.istlab.info/m5stickcplus/index.html (2023 年 6 月 14 日確認).
- [2] Arduino SA: Arduino IDE, https://www.arduino.cc/ en/software (2023年6月6日確認)
- [3] The Arduino Team: Arduino CLI, https://github. com/arduino/arduino-cli/  $(2023 \n46 \n56 \n64 \n64 \n64 \n74 \n74 \n84 \n84 \n94 \n95 \n10 \n11 \n12 \n13 \n14 \n15 \n16 \n17 \n18 \n19 \n10 \n11 \n10 \n11 \n11 \n12 \n13 \n14 \n15 \n16 \n17 \n18 \n19 \n10 \n10 \n11 \n11 \n12 \n13 \n14 \n15 \n16 \n17 \n18 \n19 \n10 \$
- [4] Schindelin, J., Schneider, L., Thomson, E., Cheetham, M. J. and hauer, M. A.: Git for Windows, https: //gitforwindows.org/ $(2023 \n46 \n56 \n64 \n68)$  $(2015)$ .
- [5] Loeliger, J. and McCullough, M.: *Version Control with Git: Powerful tools and techniques for collaborative software development*, O'Reilly Media, Inc. (2012).
- [6] Fifesoft: RSyntaxTextArea A Syntax Highlighting Text Component, https://bobbylight.github. io/RSyntaxTextArea/  $(2023 \notin 6 \nvert 6 \nvert \text{m}$  (2015).
- [7] Fazecast Inc.: jSerialComm Platform-independent serial port access for Java, https://fazecast.github. io/jSerialComm/  $(2023 \n46 \n56 \n64 \n64 \n64 \n74 \n75 \n86 \n87 \n98 \n100 \n11 \n12 \n13 \n14 \n15 \n16 \n17 \n18 \n19 \n10 \n10 \n11 \n12 \n13 \n14 \n15 \n16 \n17 \n18 \n19 \n10 \n10 \n11 \n12 \n13 \n14 \n15 \n16 \n17 \n18 \n19 \n10 \n10 \n11 \n12 \n13 \n14 \n15 \$
- [8] Chedup, S., Jayakody, D. N. K., Subba, B. and Hydher, H.: Performance Comparison of Arduino IDE and Runlinc IDE for Promotion of IoT STEM AI in Education Process, *Machine Learning, Deep Learning and Computational Intelligence for Wireless Communication* (Gopi, E. S., ed.), Singapore, Springer Singapore, pp. 237–254 (2021).
- [9] Pratomo, A. B. and Perdana, R. S.: Arduviz, a visual programming IDE for arduino, *2017 International Conference on Data and Software Engineering (ICoDSE)*, IEEE, pp. 1–6 (2017).
- [10] M5Stack: UIFlow, https://flow.m5stack.com/ (2023 年 6 月 12 日確認).

https://docs.m5stack.com/en/quick\_start/m5stickc\_ plus/uiflow